### 連結納税の達人(平成25年度版 以降)

### fromTACTiCS財務19 運用ガイド

この度は、「連結納税の達人(平成25年度版 以降)fromTACTiCS財務19」を ご利用いただき誠にありがとうございます。

「連結納税の達人(平成25年度版 以降)fromTACTiCS財務19」は、全国税 理士データ通信協同組合連合会の「TACTiCS財務」の会計データを「連結納税の 達人[個社処理用]」に取り込むためのプログラムです。このマニュアルでは、「連 結納税の達人(平成25年度版 以降)fromTACTiCS財務19」のインストール 手順や操作手順について説明しています。

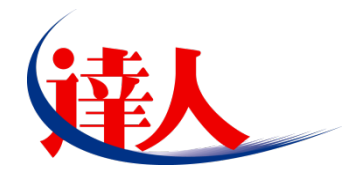

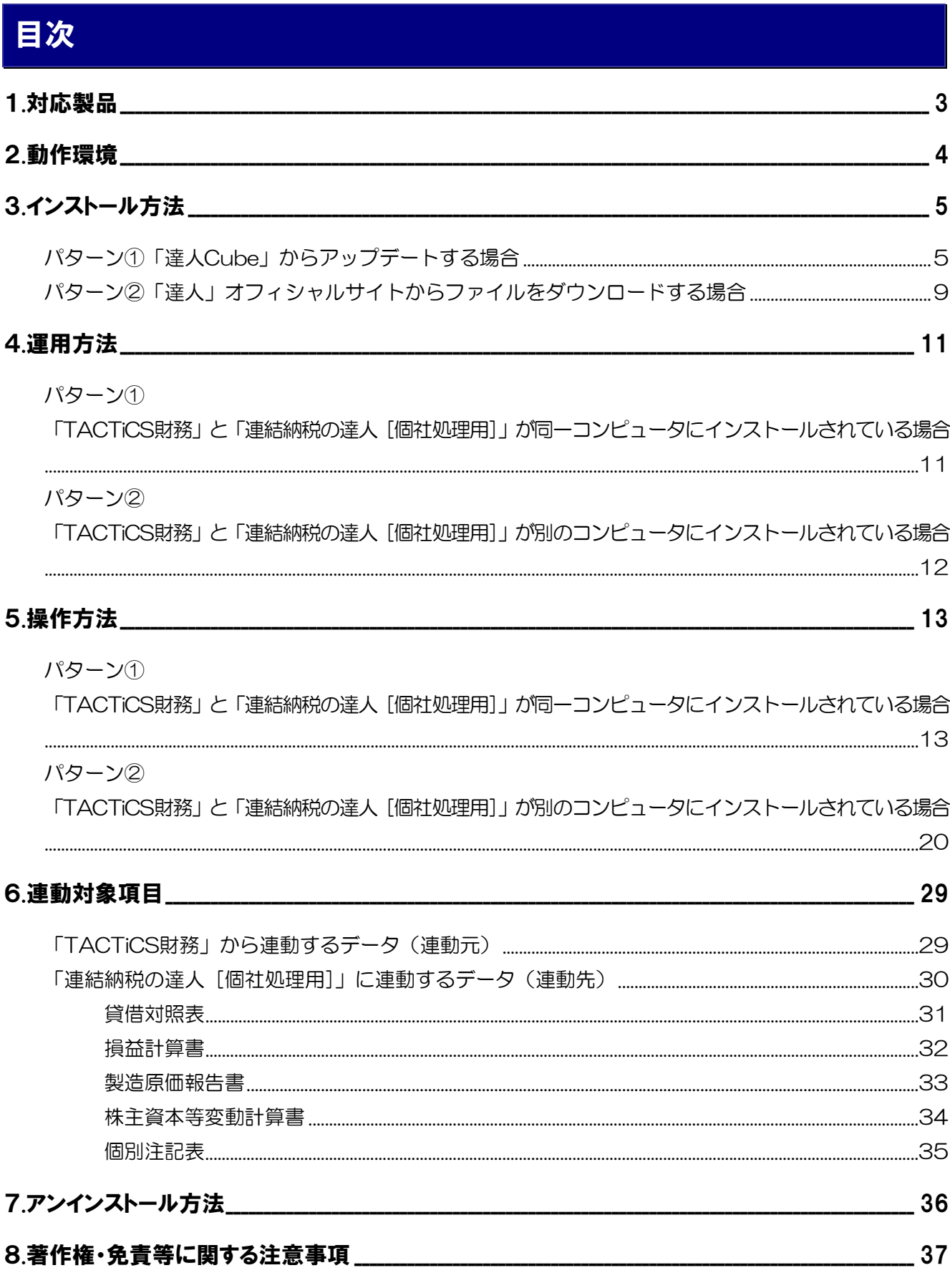

## <span id="page-2-0"></span>1.対応製品

「連結納税の達人(平成25年度版 以降) fromTACTiCS財務19」に対応するNTTデータの対応製品及 び全国税理士データ通信協同組合連合会の対応製品は以下のとおりです。

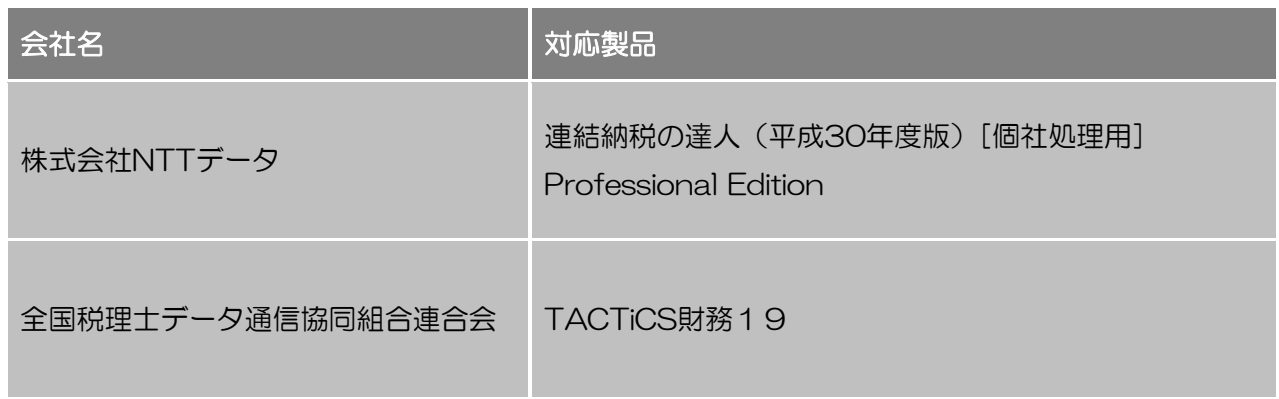

### <span id="page-3-0"></span>2.動作環境

「連結納税の達人(平成25年度版 以降)fromTACTiCS財務19」に必要な動作環境は「1.[対応製品」](#page-2-0) ([P.3](#page-2-0))に記載の全国税理士データ通信協同組合連合会の[対応製品]と同様です。

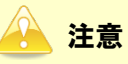

- ・ 「連結納税の達人(平成25年度版 以降)fromTACTiCS財務19」のインストールやプログラ ムの起動を行うには、「1.[対応製品」\(](#page-2-0)P.3)に記載の全国税理士データ通信協同組合連合会の[対 応製品]がインストールされている必要があります。
- ・ 「連結納税の達人(平成25年度版 以降)fromTACTiCS財務19」の起動中に、「TACTiCS財 務」の起動、及びアンインストールを行うことができません。

## <span id="page-4-0"></span>3.インストール方法

「連結納税の達人(平成25年度版 以降)fromTACTiCS財務19」をインストールする手順は、「達人 Cube」からアップデートする方法と「達人」オフィシャルサイトからファイルをダウンロードする方法 の2パターンあります。

### 1 注意

インストール作業中に [ユーザーアカウント制御]画面が表示されることがあります。その場合は [は い]ボタンをクリックして作業を進めてください(必要に応じてパスワードを入力します)。

#### <span id="page-4-1"></span>パターン①

「達人Cube」からアップデートする場合

**1.** 「達人Cube」にログインし、「アップデート]をクリックします。

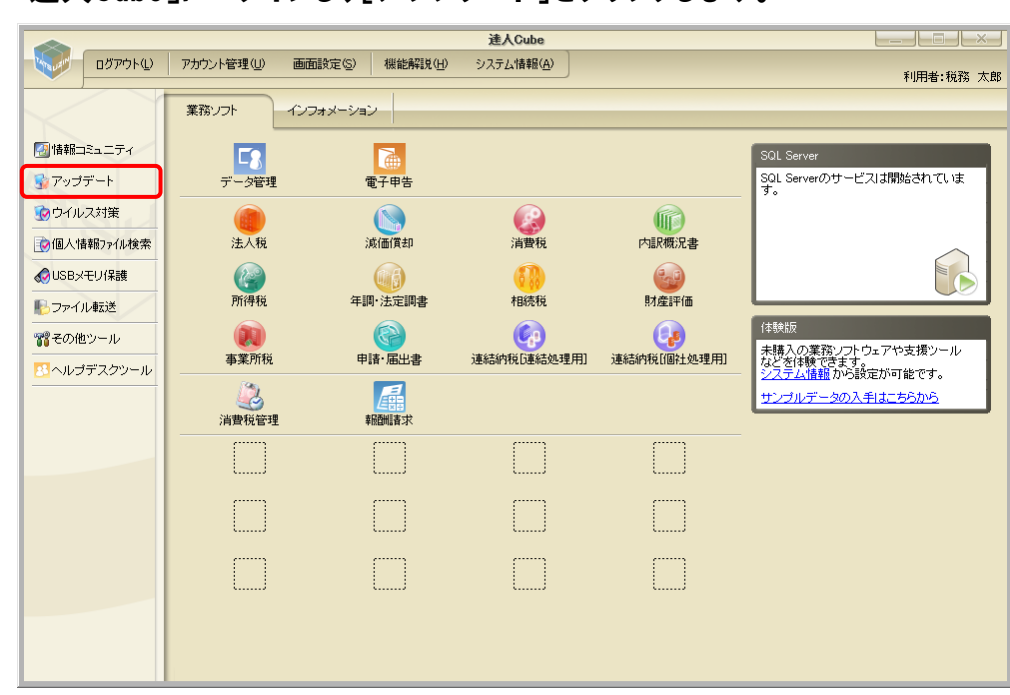

#### [アップデート]画面が表示されます。

*2.* ユーティリティ[オプション]をクリックします。

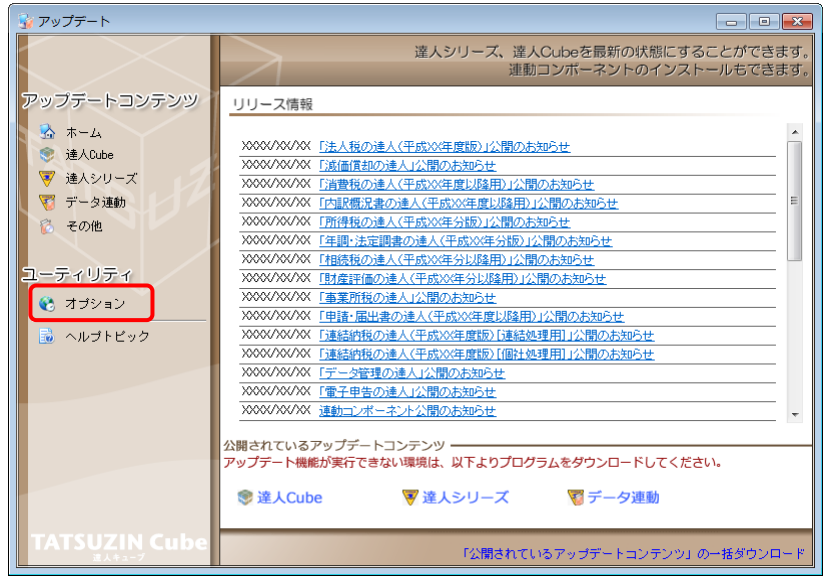

[オプション]画面が表示されます。

*3.* [更新情報]タブ-[更新情報を取得する範囲(データ連動)]において該当の[連動元 (会社名)]をクリックしてチェックを付け(①)、[OK]ボタンをクリックします(②)。

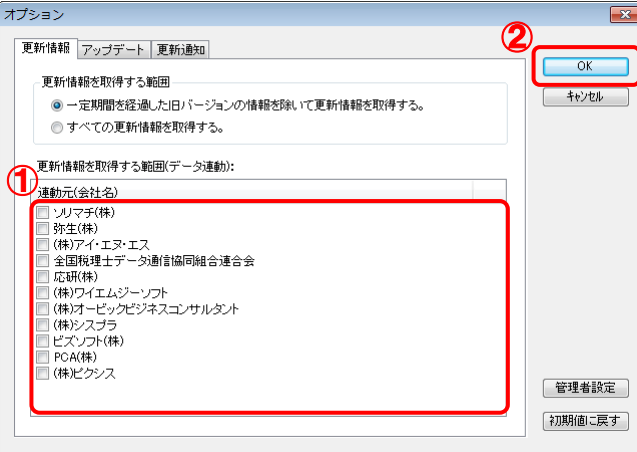

[アップデート]画面に戻ります。

*4.* アップデートコンテンツ[データ連動]をクリックします。

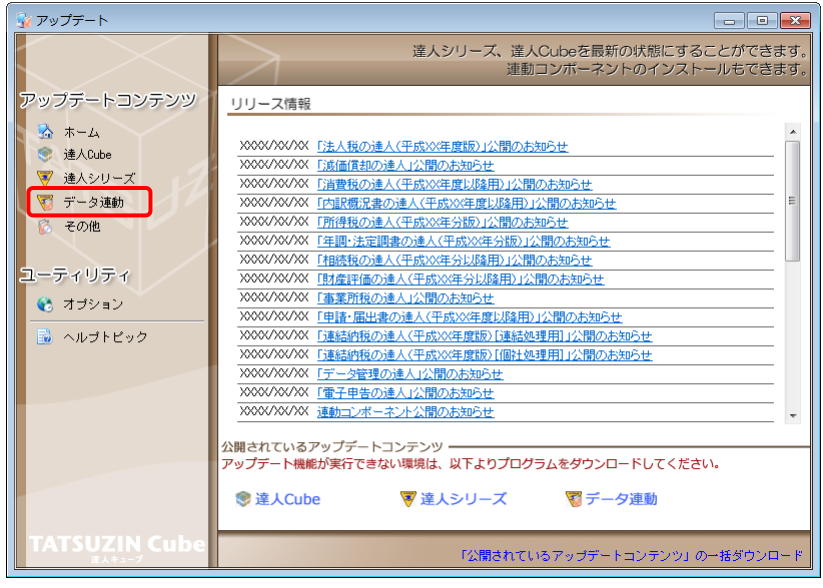

[データ連動]画面が表示されます。

## *5.* [更新情報を取得]ボタンをクリックします。

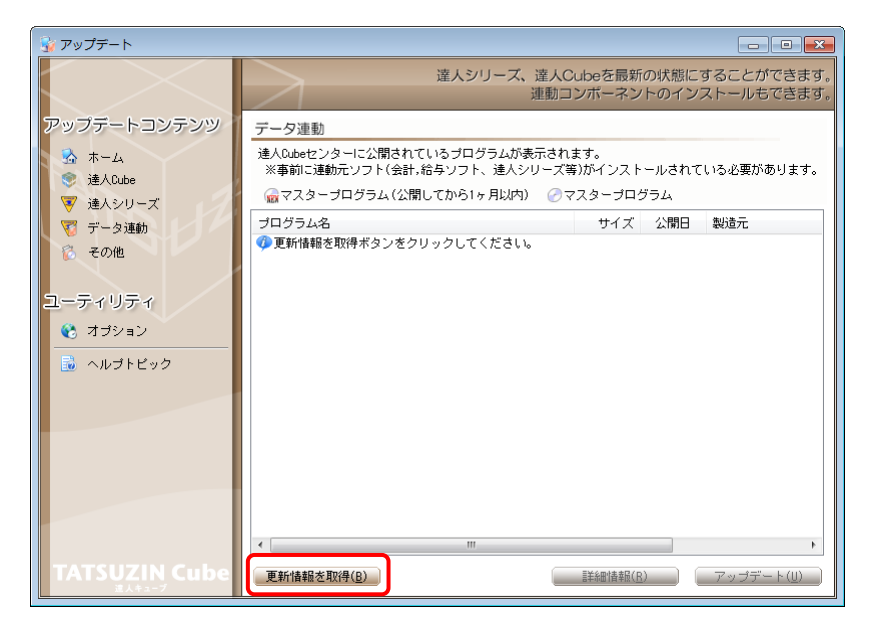

連動コンポーネントが表示されます。

*6.* 該当の連動コンポーネントをクリックして選択し(①)、[アップデート]ボタンをクリックしま

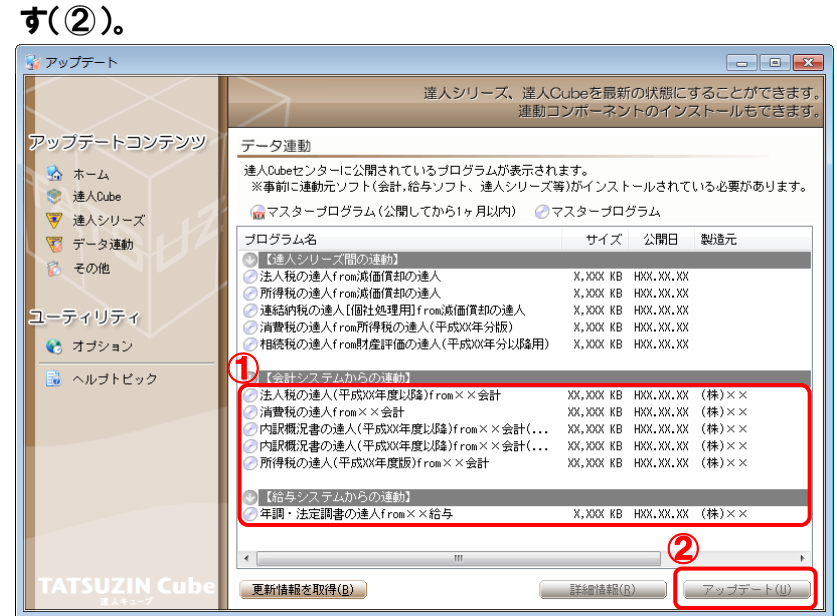

[セットアップウィザード]画面が表示されます。

## *7.* [次へ]ボタンをクリックします。

[インストール先の指定]画面が表示されます。 ※ インストール先を変更する場合は [参照] ボタンをクリックします。

*8.* インストール先のフォルダを指定し、[次へ]ボタンをクリックします。 [インストール準備完了]画面が表示されます。

### *9.* [インストール]ボタンをクリックします。

インストールが開始されます。

## *10.* [セットアップウィザードの完了]画面が表示されたら、[完了]ボタンをクリックします。

以上で、「連結納税の達人(平成25年度版 以降)fromTACTiCS財務19」のインストールは完了です。

### <span id="page-8-0"></span>パターン② 「達人」オフィシャルサイトからファイルをダウンロードする場合

*1.* 「達人」オフィシャルサイトの連動会計・給与ソフトの連動コンポーネントダウンロードページ

([http://www.tatsuzin.info/rendousoft/rendou\\_download.html](http://www.tatsuzin.info/rendousoft/rendou_download.html))を開きます。

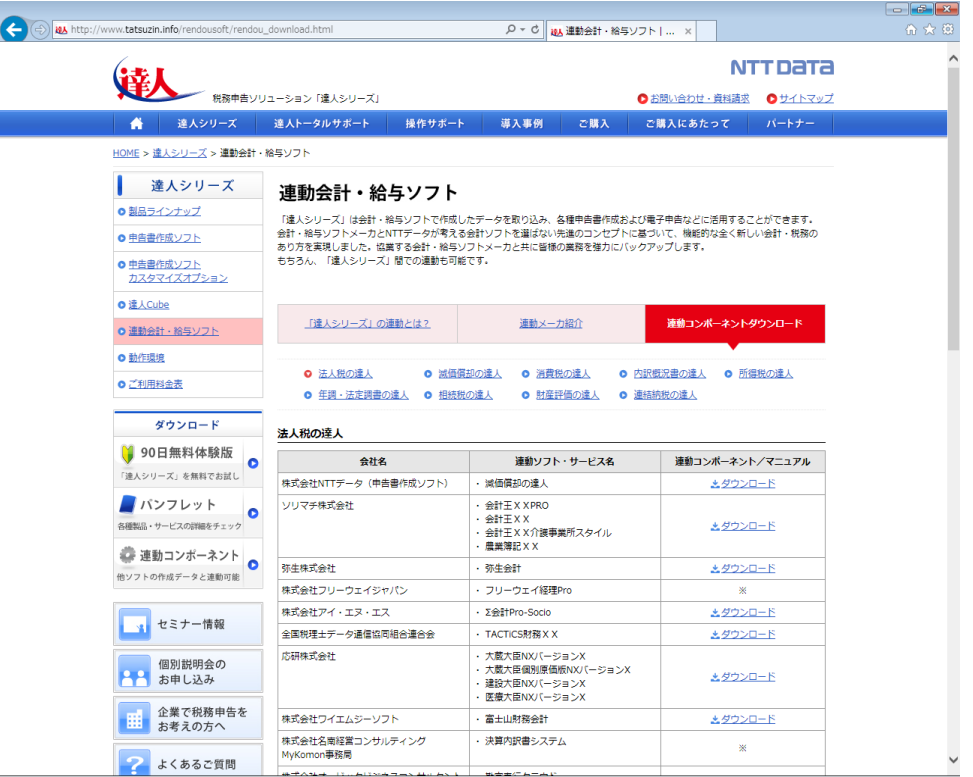

## *2.* 該当の「達人シリーズ」のソフト名をクリックします。

該当の連動会計・給与ソフトメーカ一覧画面が表示されます。

### *3.* 該当の連動会計・給与ソフトメーカの[ダウンロード]をクリックします。

該当の連動会計・給与ソフトメーカの最新の連動コンポーネント一覧画面が表示されます。

### *4.* 該当の連動コンポーネントの[連動コンポーネントをダウンロードする]ボタンをクリックしま す。

画面の一番下に通知バーが表示されます。

## *5.* [保存]ボタンの右端にある[▼]ボタンをクリックし、表示されるメニュー[名前を付けて保 存]をクリックします。

[名前を付けて保存]画面が表示されます。

- *6.* 保存する場所を指定し、[保存]ボタンをクリックします。 保存する場所に指定した場所に、ファイルがダウンロードされます。
- *7.* 手順6でダウンロードしたファイルをダブルクリックします。 [セットアップウィザード]画面が表示されます。
- *8.* [次へ]ボタンをクリックします。 [インストール先の指定]画面が表示されます。 ※インストール先を変更する場合は[参照]ボタンをクリックします。
- *9.* インストール先のフォルダを指定し、[次へ]ボタンをクリックします。 [インストール準備完了]画面が表示されます。
- *10.* [インストール]ボタンをクリックします。

インストールが開始されます。

## *11.* [セットアップウィザードの完了]画面が表示されたら、[完了]ボタンをクリックします。

以上で、「連結納税の達人(平成25年度版 以降)fromTACTiCS財務19」のインストールは完了です。

### <span id="page-10-0"></span>4.運用方法

「連結納税の達人(平成25年度版 以降)fromTACTiCS財務19」は、「TACTiCS財務」のデータから 中間ファイルを作成します。

データ取り込みの操作方法は、「TACTiCS財務」と「連結納税の達人[個社処理用]」が同一コンピュー タにインストールされているかどうかで異なります。

#### <span id="page-10-1"></span>パターン①

#### 「TACTiCS財務」と「連結納税の達人[個社処理用]」が同一コンピュータにインストール されている場合

「連結納税の達人(平成25年度版 以降)fromTACTiCS財務19」で作成された中間ファイルを直接「連 結納税の達人[個社処理用]」に取り込みます。

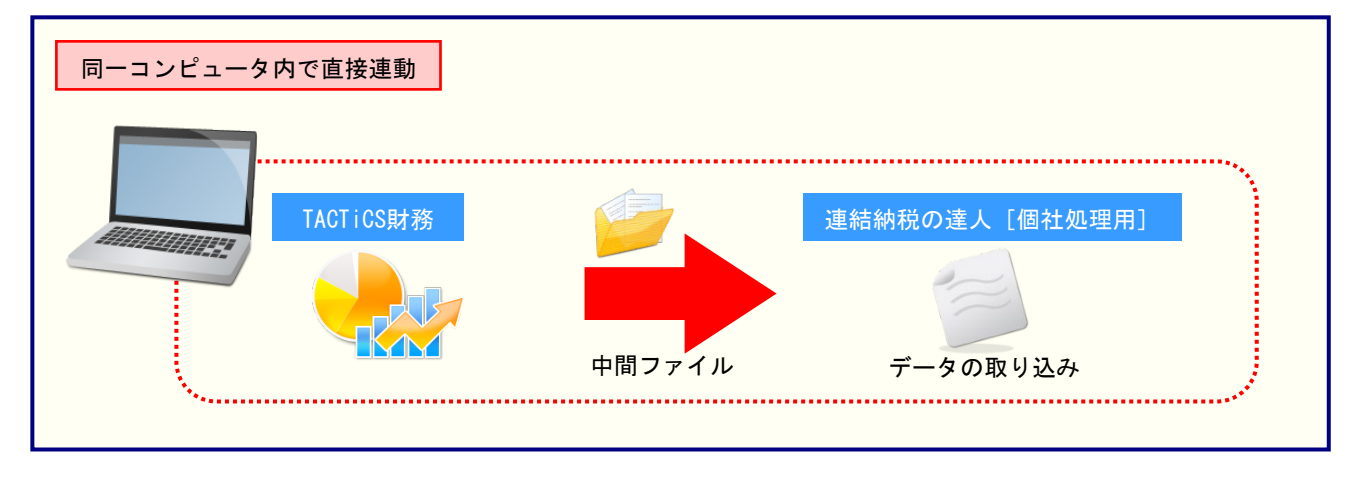

#### <span id="page-11-0"></span>パターン② 「TACTiCS財務」と「連結納税の達人[個社処理用]」が別のコンピュータにインストール されている場合

「TACTiCS財務」がインストールされているコンピュータで中間ファイルを作成し、「連結納税の達人「個 社処理用]」がインストールされているコンピュータで取り込みます。

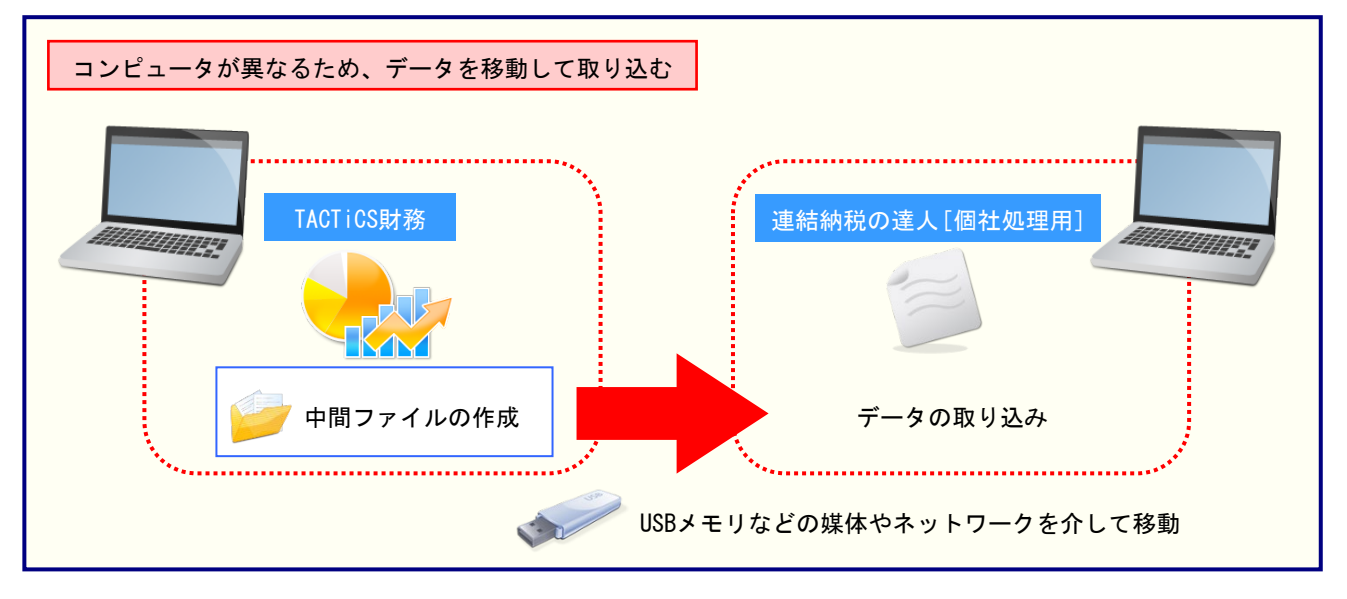

## <span id="page-12-0"></span>5.操作方法

「連結納税の達人(平成25年度版 以降)fromTACTiCS財務19」を使って、以下の手順で連動します。 事前に「6.[連動対象項目」\(](#page-28-0)P.29)を必ずお読みください。

操作手順は、「TACTiCS財務」と「連結納税の達人[個社処理用]」が同一コンピュータにインストール されているかどうかで異なります。

#### <span id="page-12-1"></span>パターン①

#### 「TACTiCS財務」と「連結納税の達人[個社処理用]」が同一コンピュータにインストール されている場合

*1.* 「連結納税の達人[個社処理用]」を起動してデータを取り込む顧問先データを選択し、業 務メニュー[データのインポート]をクリックします。

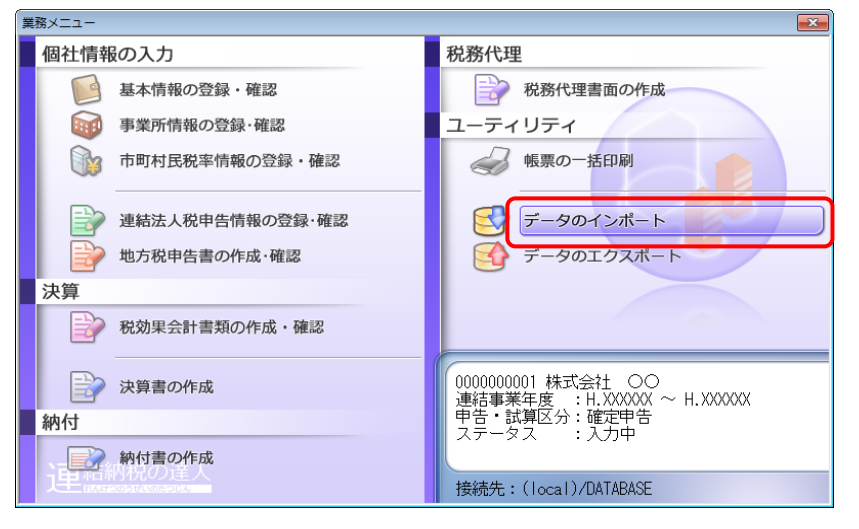

[データのインポート]画面が表示されます。

*2.* [TACTiCS財務19からのインポート]をクリックして選択し(①)、[確定]ボタンをクリック します(②)。

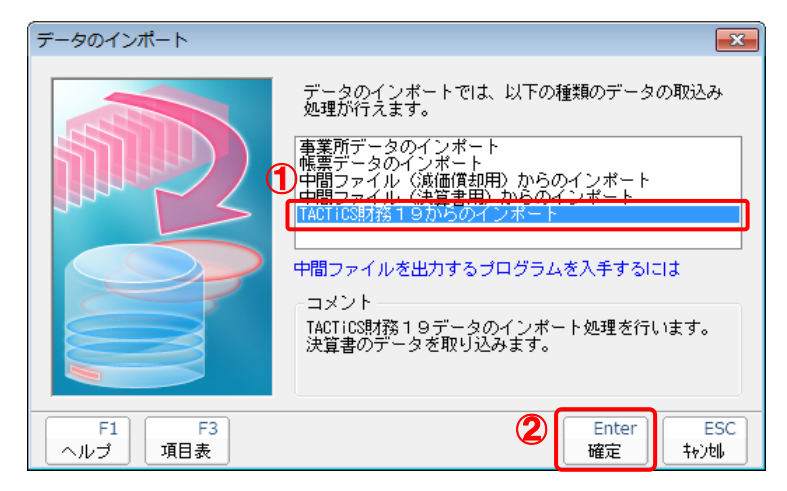

[ログイン]画面が表示されます。

### *3.* 「TACTiCS財務」で登録したオペレータコードとパスワードを入力し(①)、[OK]ボタンをク リックします(②)。

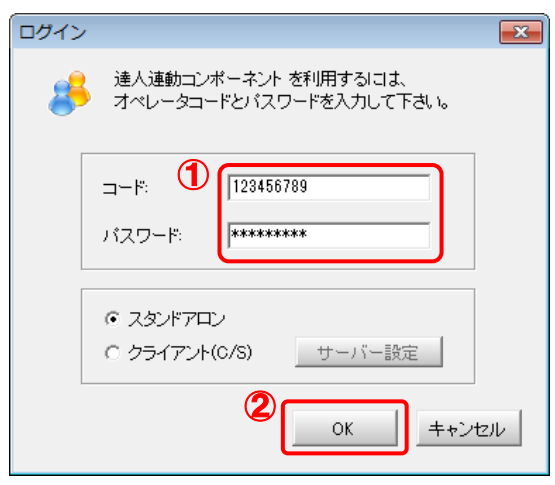

[連結納税の達人(平成25年度版 以降)fromTACTiCS財務19]画面が表示されます。

## *4.* [次へ]ボタンをクリックします。

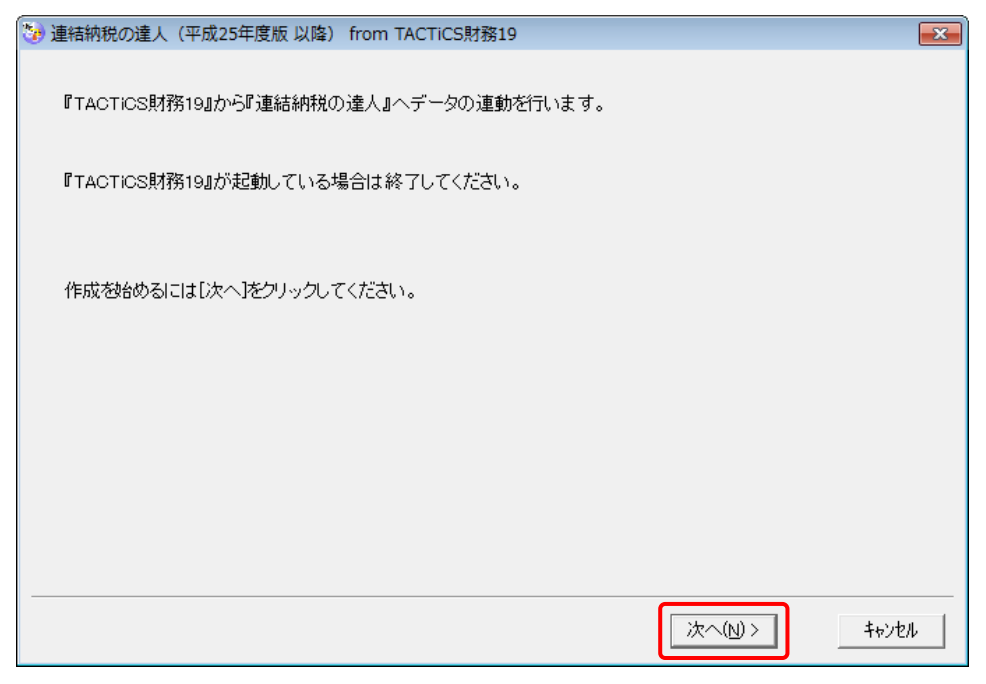

対象データの指定画面が表示されます。

## *5.* [データ選択を開く]ボタンをクリックします。

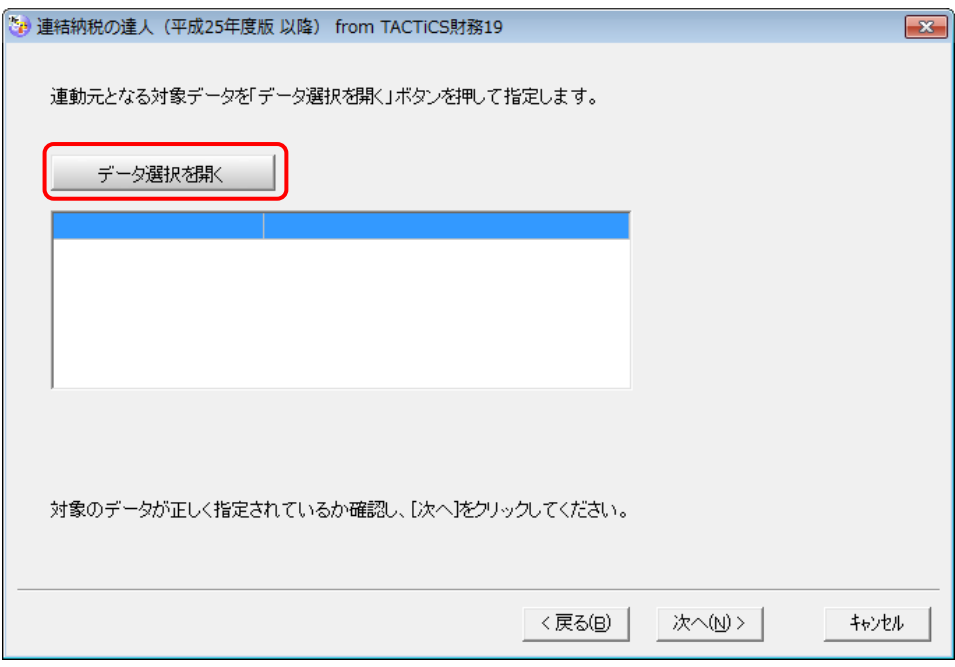

[データ選択]画面が表示されます。

*6.* 「連結納税の達人[個社処理用]」に取り込む「TACTiCS財務」のデータをクリックして選 択し(①)、[F12:選択]ボタンをクリックします(②)。

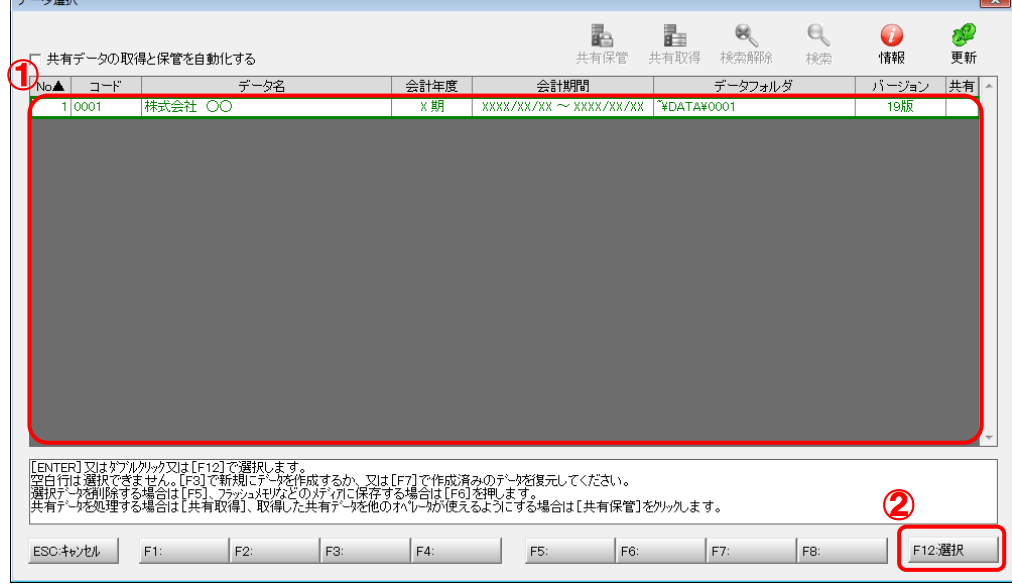

対象データの指定画面に戻ります。

 $\sqrt{2}$ 

# *7.* 対象データを確認し(①)、[次へ]ボタンをクリックします(②)。

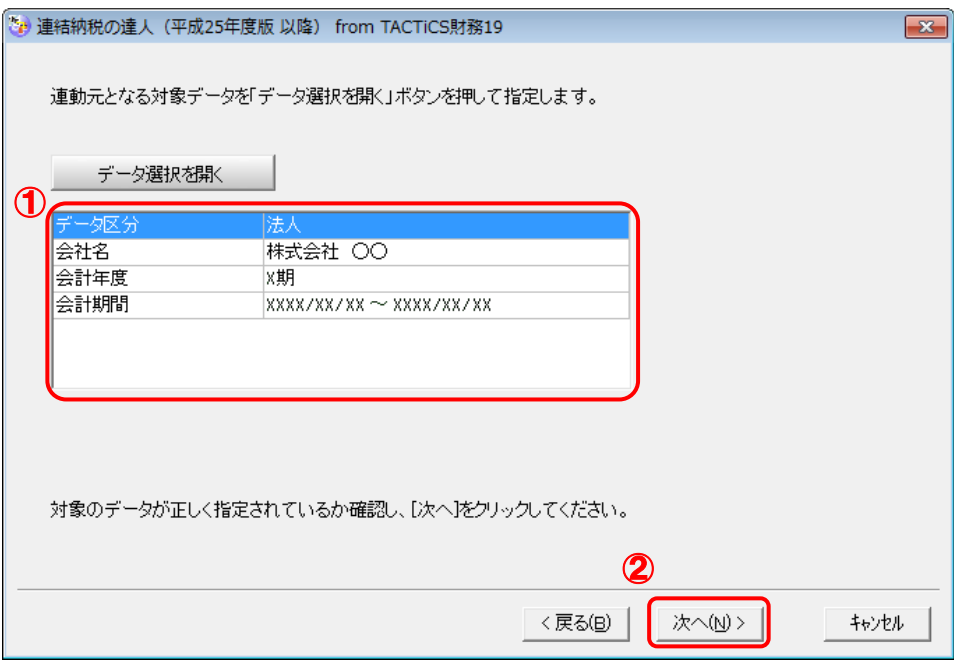

計算条件の指定画面が表示されます。

*8.* 計算条件を指定し(①)、[次へ]ボタンをクリックします(②)。

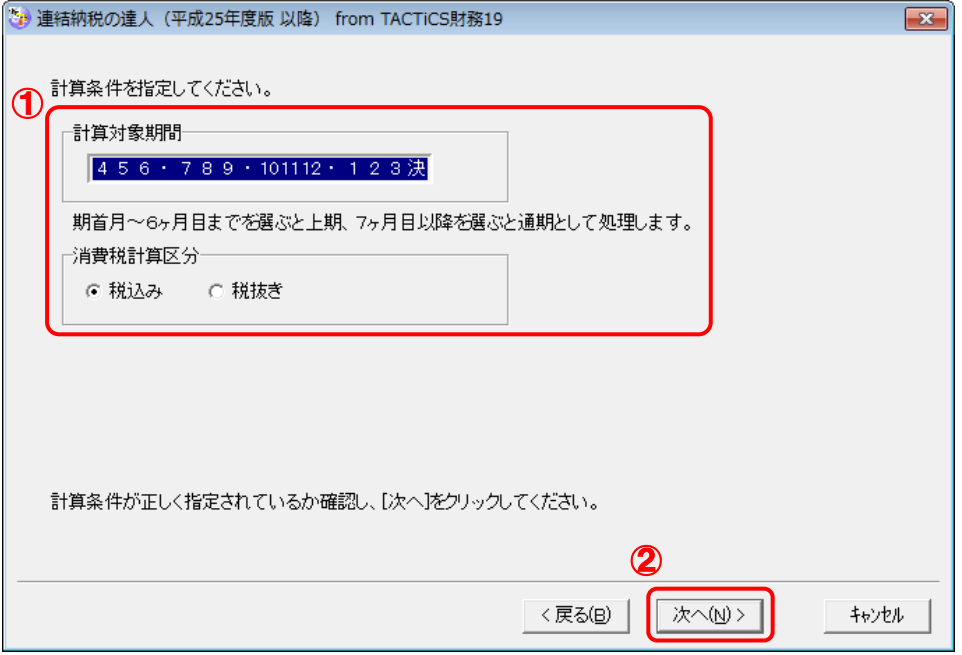

株主資本等変動計算書情報の設定画面が表示されます。

## *9.* 株主資本等変動計算書の情報を設定し(①)、[次へ]ボタンをクリックします(②)。

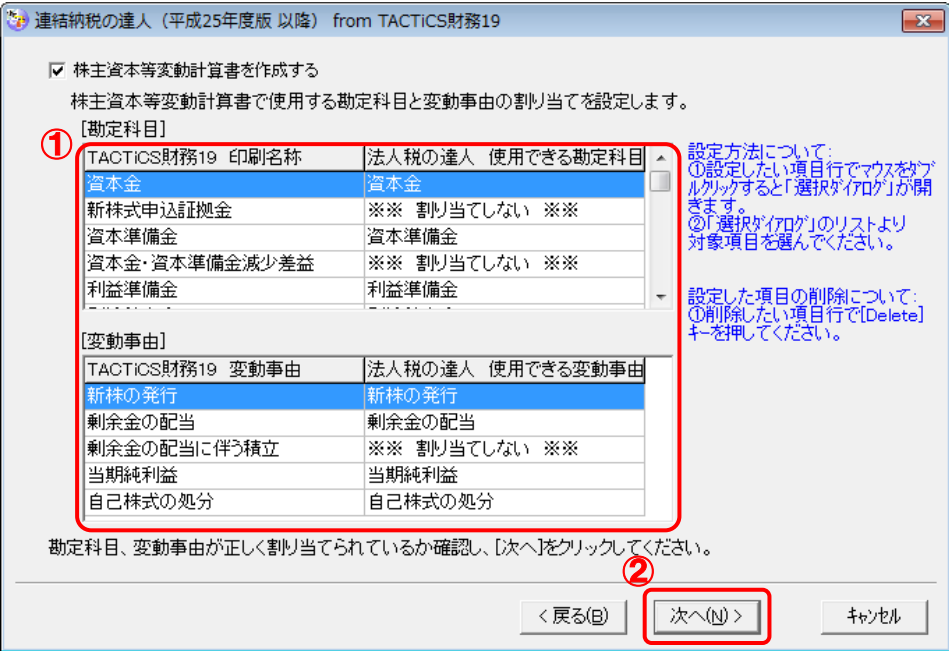

確認画面が表示されます。

- ※ 全ての勘定科目と変動事由の割り当てが完了していないと先に進めません。
- ※ 達人側に受け渡しを行わない項目は、項目行をダブルクリックして表示される [使用でき る勘定科目/変動事由]画面で、最下行の[※※ 割り当てしない ※※]をクリックして 選択します。

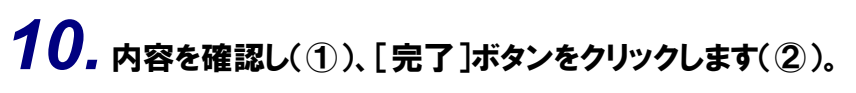

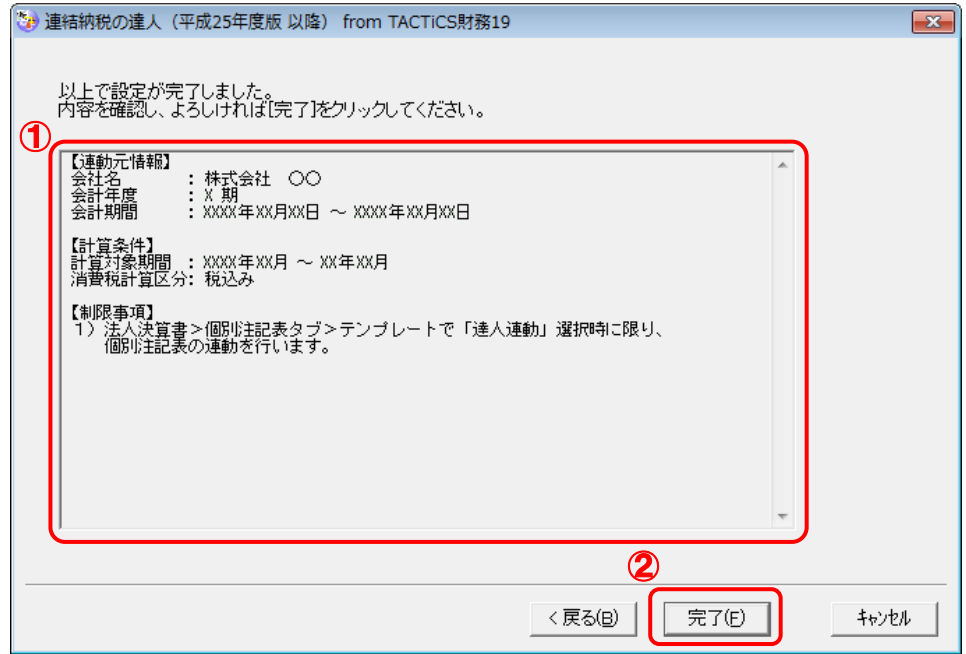

[インポート対象設定]画面が表示されます。

*11.* [インポート対象帳票]を設定し(①)、[確定]ボタンをクリックします(②)。

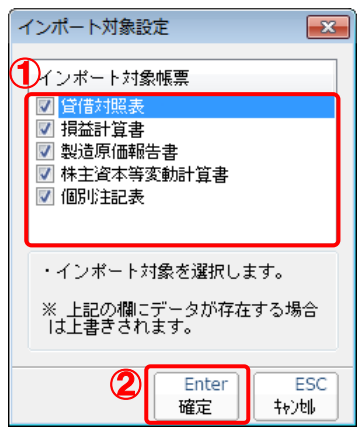

取込設定についてのメッセージが表示されます。

## *12.* [OK]ボタンをクリックします。

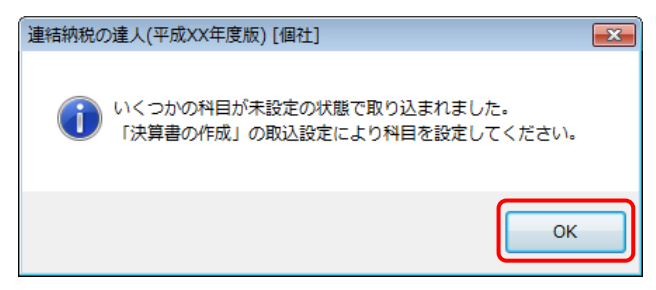

終了画面が表示されます。

## *13.* [OK]ボタンをクリックします。

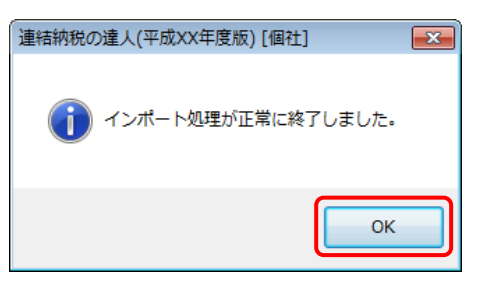

[業務メニュー]画面に戻ります。データの作成(中間ファイルの作成)が終了すると同時 に、「連結納税の達人[個社処理用]」にデータが取り込まれます。

以上で、データの取り込みは完了です。

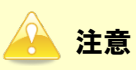

連動後には、「連結納税の達人[個社処理用]」側で取込設定を行う必要があります。詳細な手順につ いては『連結納税の達人 [個社処理用] 運用ガイド』ー「付録」ー「決算書を作成する」ー「科目 の取り込み設定を行う」をご確認ください。

#### <span id="page-19-0"></span>パターン②

#### 「TACTiCS財務」と「連結納税の達人[個社処理用]」が別のコンピュータにインストール されている場合

- *1.* Windowsのスタートメニュー[すべてのプログラム]-[達人シリーズ]-[連動コンポーネン ト]-[連結納税の達人(平成25年度版 以降)fromTACTiCS財務19]をクリックします。 [ログイン]画面が表示されます。
	- ※ Windows 10 の場合は、Windows のスタートメニュー「すべてのアプリ]-リーズ]-「連動コンポーネント]-「連結納税の達人(平成 25 年度版 以降) fromTACTiCS 財務19]をクリックします。 Windows 8.1の場合は、「アプリ]画面に表示されている「連結納税の達人(平成25年 度版 以降) fromTACTiCS財務191 をクリックします。

#### *2.* 「TACTiCS財務」で登録したオペレータコードとパスワードを入力し(①)、[OK]ボタンをク リックします(②)。

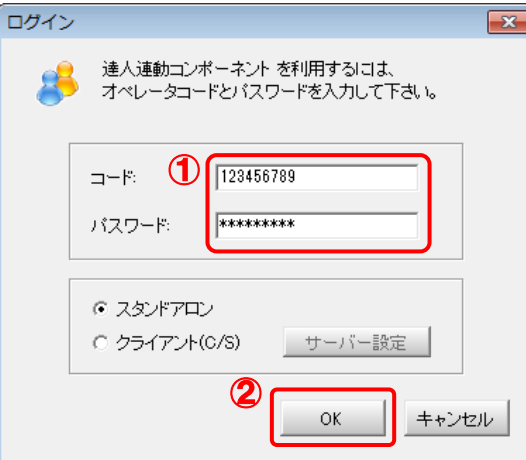

[連結納税の達人(平成25年度版 以降)fromTACTiCS財務19]画面が表示されます。

## *3.* [次へ]ボタンをクリックします。

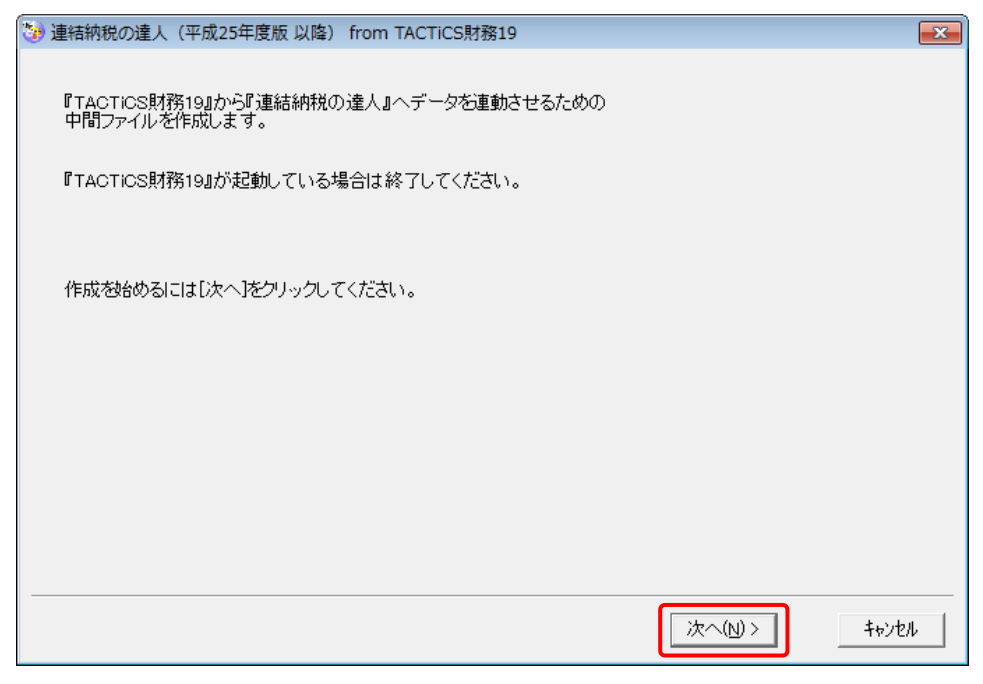

対象データの指定画面が表示されます。

## *4.* [データ選択を開く]ボタンをクリックします。

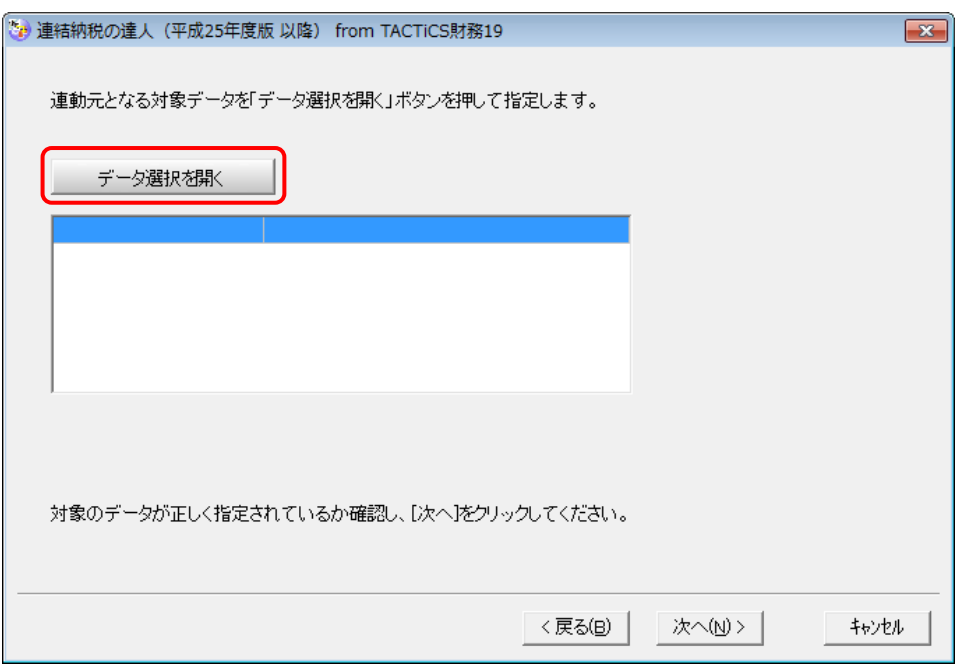

[データ選択]画面が表示されます。

*5.* 「連結納税の達人[個社処理用]」に取り込む「TACTiCS財務」のデータをクリックして選 択し(①)、[F12:選択]ボタンをクリックします(②)。

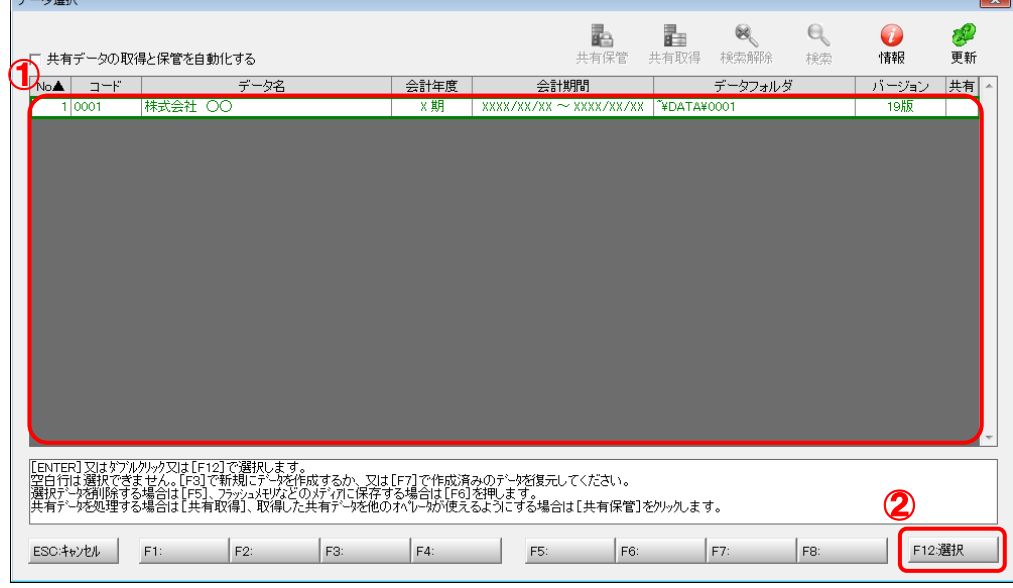

対象データの指定画面に戻ります。

 $\sim$ 

# *6.* 対象データを確認し(①)、[次へ]ボタンをクリックします(②)。

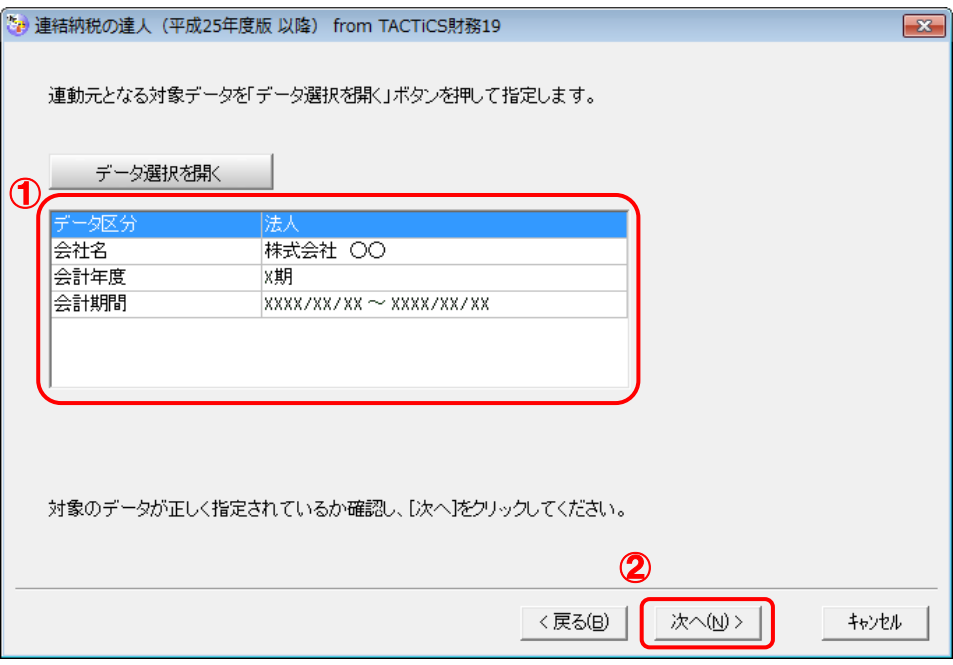

計算条件の指定画面が表示されます。

*7.* 計算条件を指定し(①)、[次へ]ボタンをクリックします(②)。

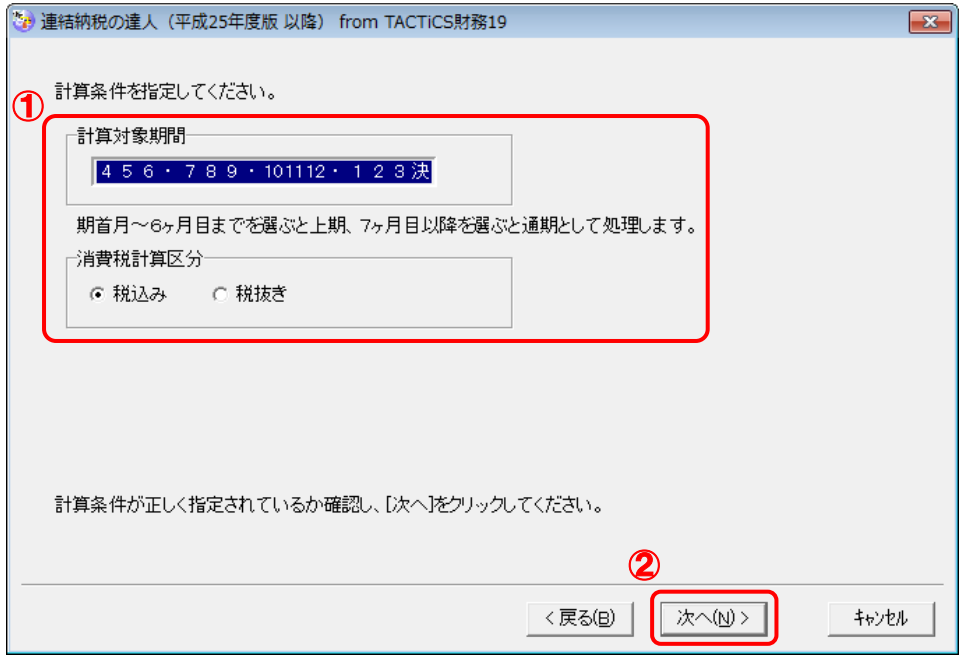

株主資本等変動計算書情報の設定画面が表示されます。

## *8.* 株主資本等変動計算書の情報を設定し(①)、[次へ]ボタンをクリックします(②)。

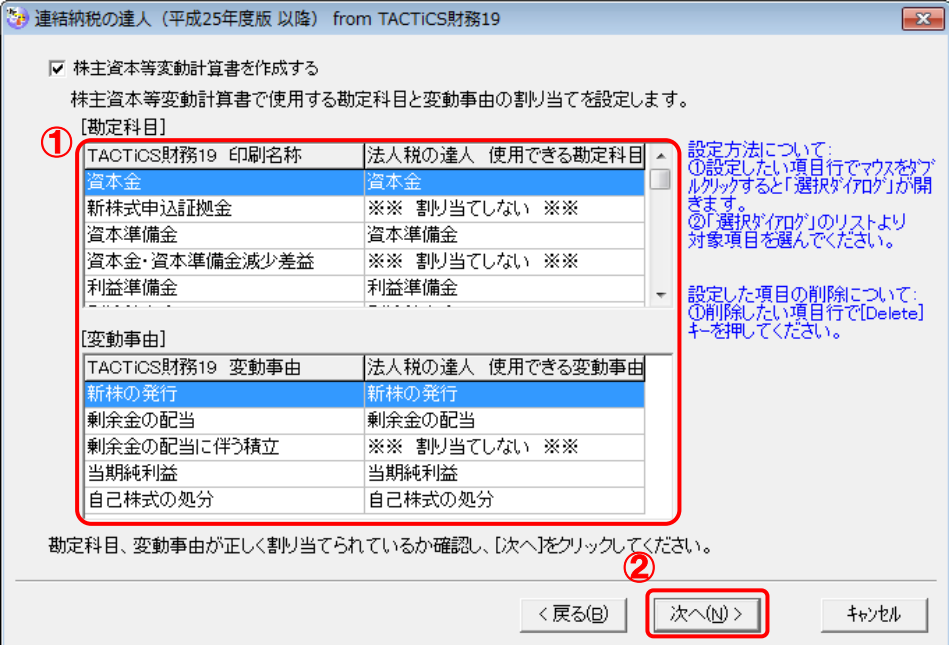

中間ファイルの指定画面が表示されます。

※ 全ての勘定科目と変動事由の割り当てが完了していないと先に進めません。

※ 達人側に受け渡しを行わない項目は、項目行をダブルクリックして表示される [使用でき る勘定科目/変動事由]画面で、最下行の[※※ 割り当てしない ※※]をクリックして 選択します。

## *9.* [参照]ボタンをクリックします。

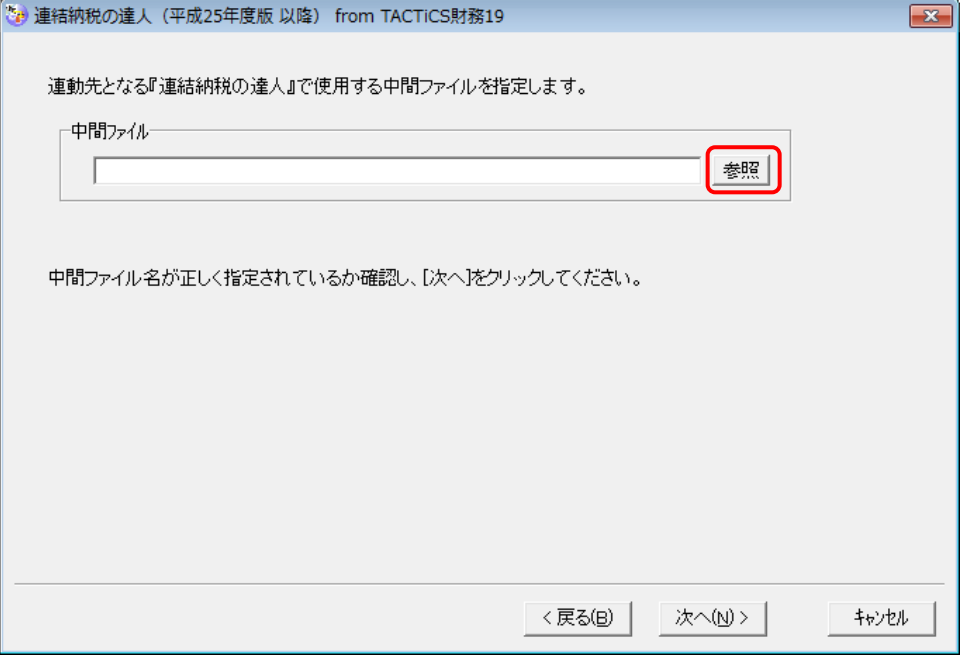

[中間ファイルの指定]画面が表示されます。

*10.* [保存する場所](①)と[ファイル名]を指定し(②)、[保存]ボタンをクリックします(③)。

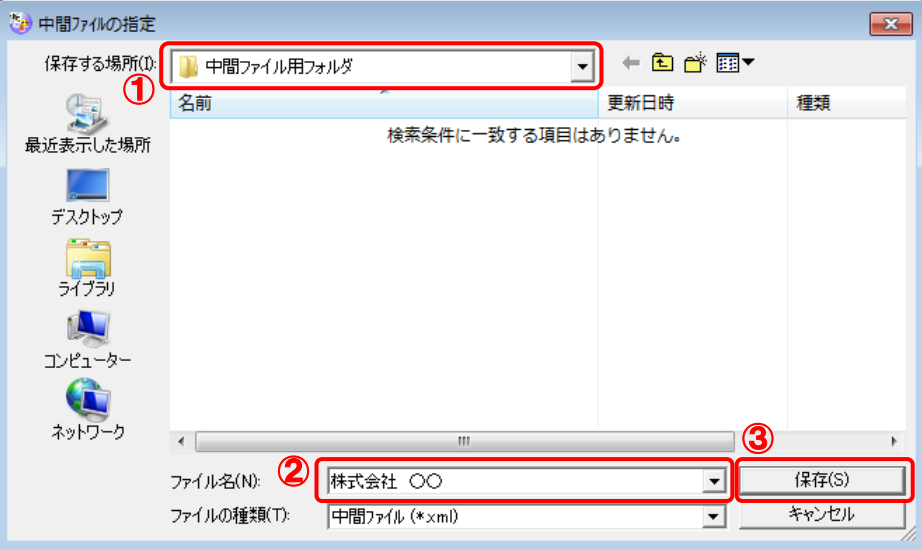

中間ファイルの指定画面に戻ります。

※ 出力先のファイル拡張子にはxmlを指定してください。

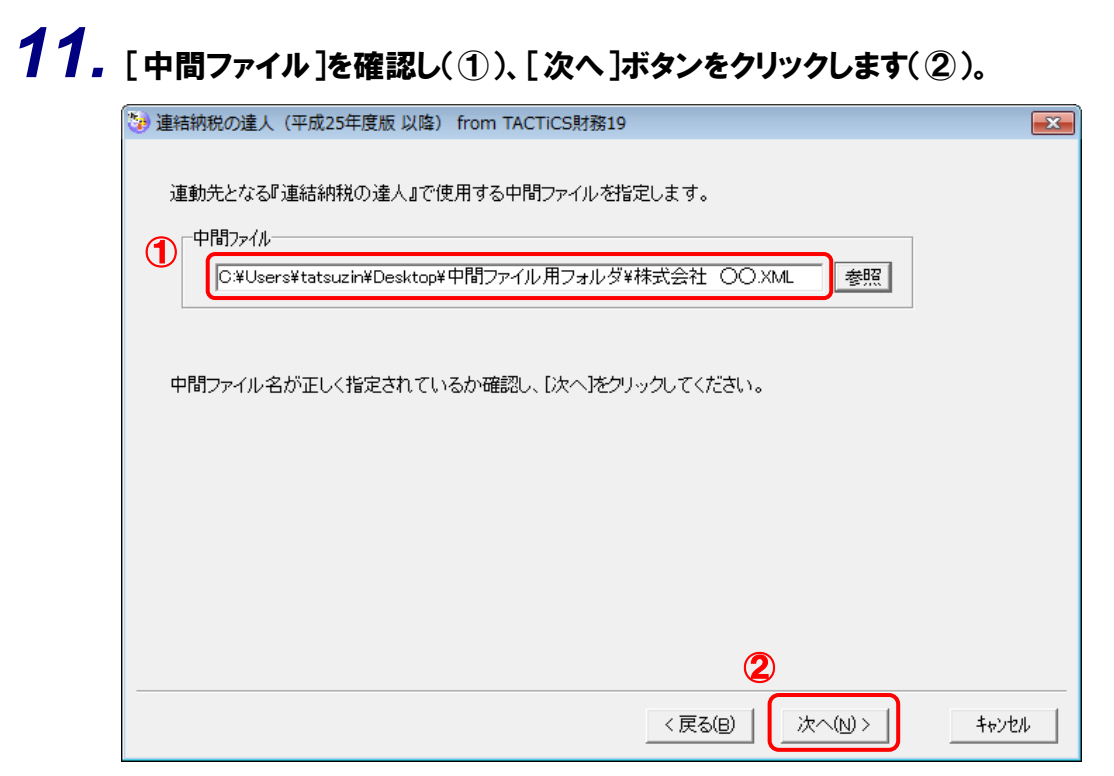

確認画面が表示されます。

# *12.* 内容を確認し(①)、[完了]ボタンをクリックします(②)。

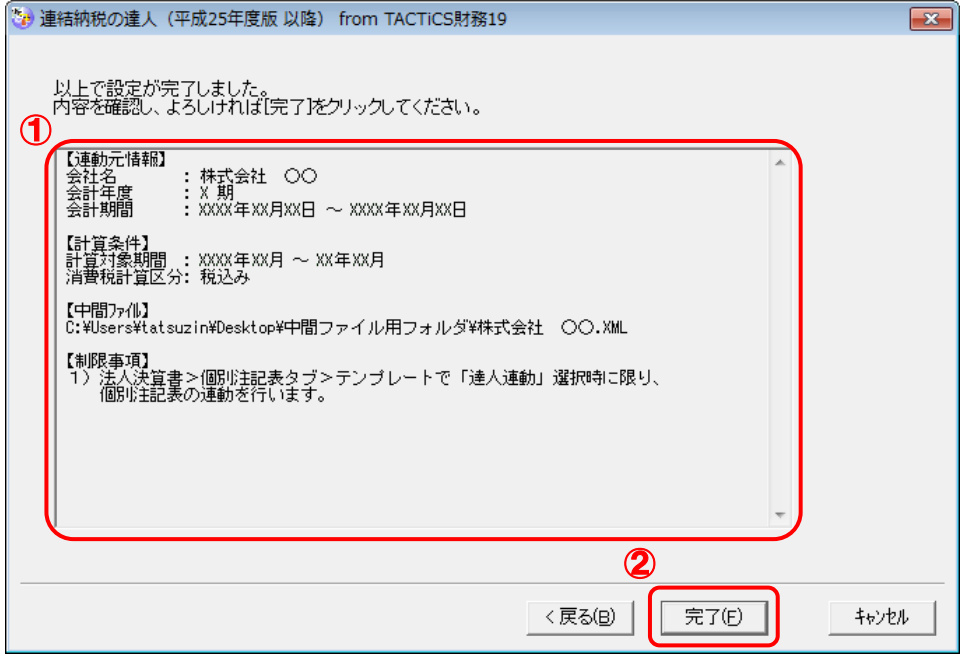

終了画面が表示されます。

## *13.* [OK]ボタンをクリックします。

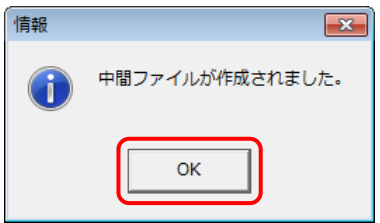

手順10で指定した「保存する場所〕に、中間ファイルが作成されます。

- *14.* 作成された中間ファイルを、USBメモリなどの媒体やネットワークを介して「連結納税の達 人[個社処理用]」がインストールされているコンピュータに移動します。
- *15.* 「連結納税の達人[個社処理用]」を起動して中間ファイルを取り込む顧問先データを選 択し、業務メニュー[データのインポート]をクリックします。

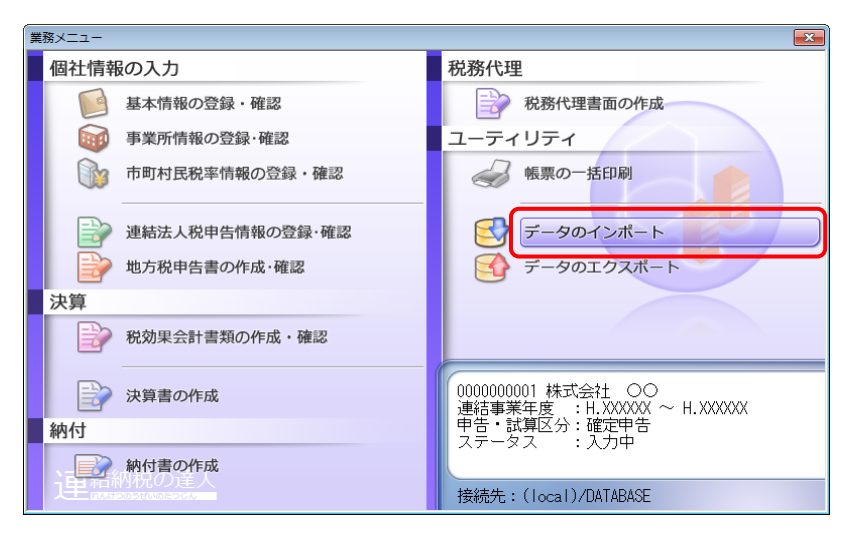

[データのインポート]画面が表示されます。

*16.* [中間ファイル(決算書用)からのインポート]をクリックして選択し(①)、[確定]ボタンを クリックします(②)。

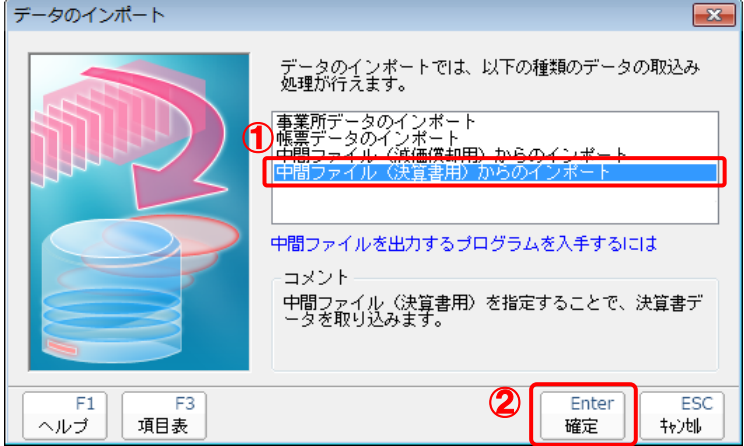

[データインポート]画面が表示されます。

*17.* 作成した中間ファイルをクリックして選択し(①)、[開く]ボタンをクリックします(②)。

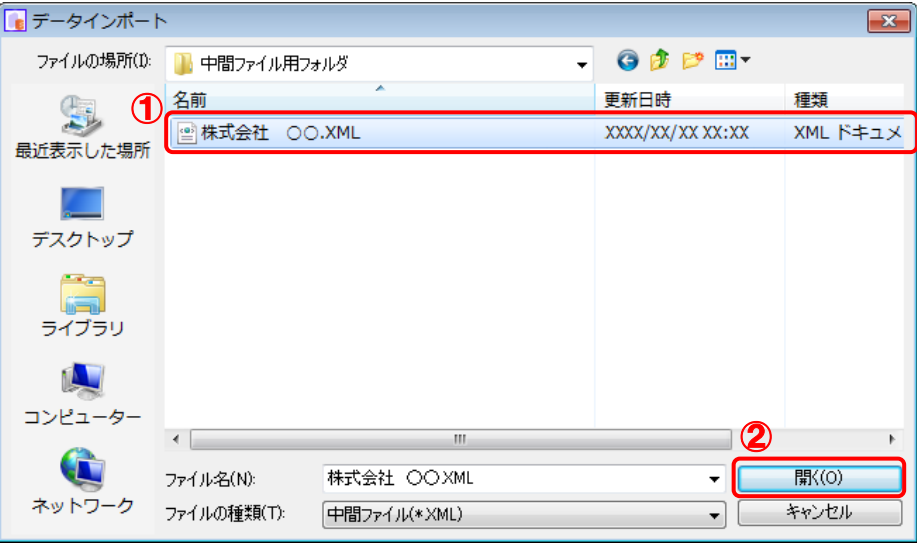

[インポート対象設定]画面が表示されます。

*18.* [インポート対象帳票]を設定し(①)、[確定]ボタンをクリックします(②)。

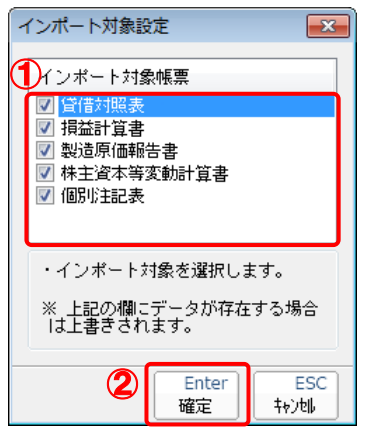

取込設定についてのメッセージが表示されます。

## *19.* [OK]ボタンをクリックします。

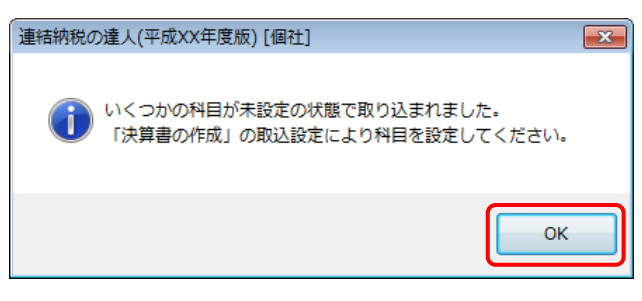

終了画面が表示されます。

## *20.* [OK]ボタンをクリックします。

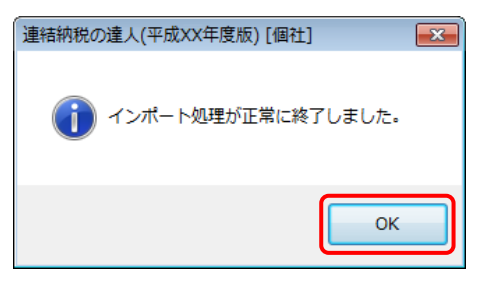

[業務メニュー]画面に戻ります。

以上で、データの取り込みは完了です。

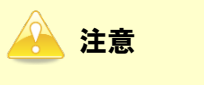

連動後には、「連結納税の達人[個社処理用]」側で取込設定を行う必要があります。詳細な手順につ いては『連結納税の達人[個社処理用] 運用ガイド』-「付録」-「決算書を作成する」-「科目 の取り込み設定を行う」をご確認ください。

### <span id="page-28-0"></span>6.連動対象項目

「連結納税の達人(平成25年度版 以降)fromTACTiCS財務19」では、「TACTiCS財務」の決算書よ りデータを取り込みます。

#### <span id="page-28-1"></span>「TACTiCS財務」から連動するデータ(連動元)

「TACTiCS財務」からはメニュー [決算処理] ー [決算書] のデータが連動されます。

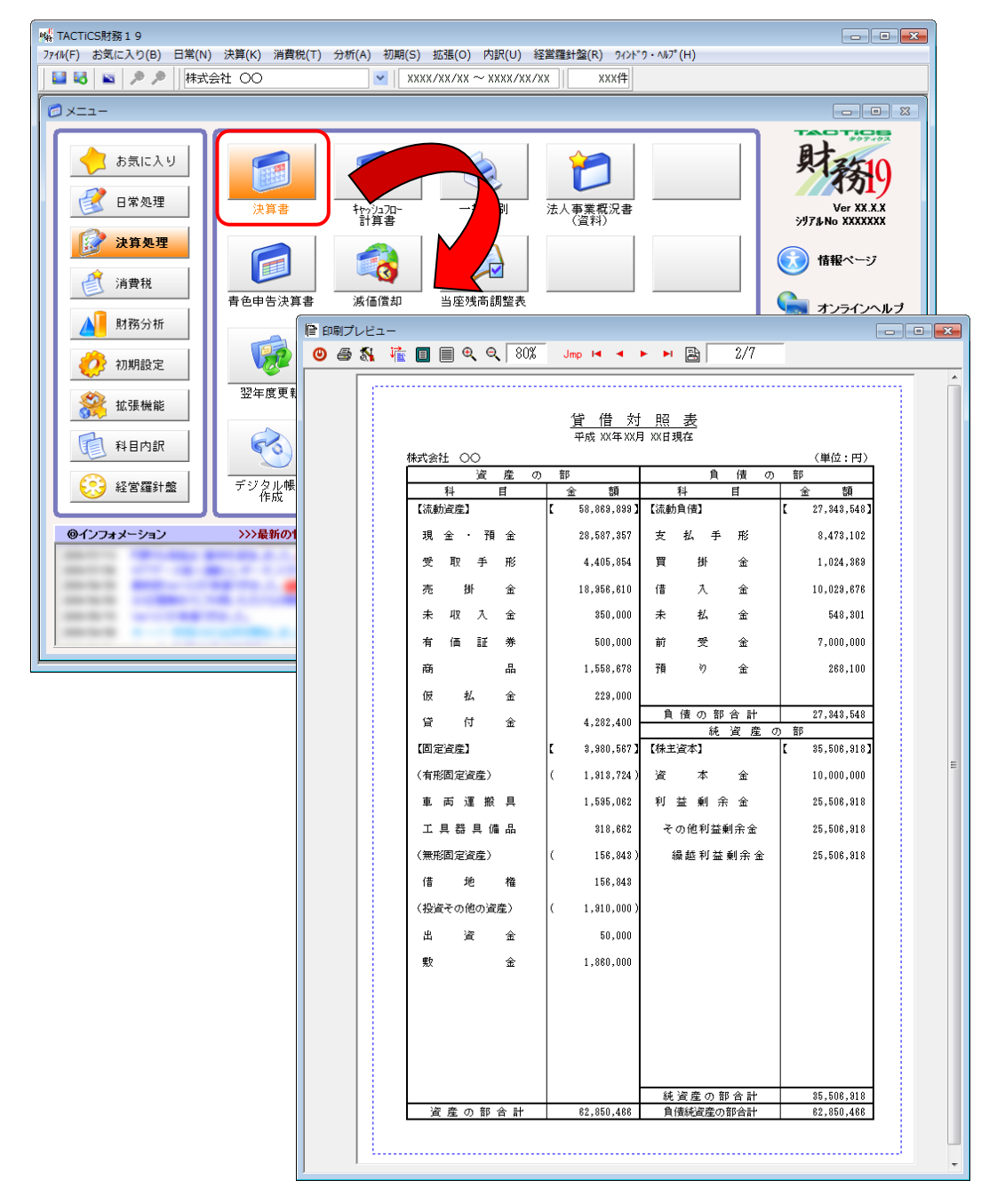

#### <span id="page-29-0"></span>「連結納税の達人[個社処理用]」に連動するデータ(連動先)

「連結納税の達人[個社処理用]」に連動する帳票は以下のとおりです。次ページ以降の各画面の網掛け部 分が連動対象項目です。

#### 決算書 貸借対照表 損益計算書 製造原価報告書 株主資本等変動計算書 個別注記表

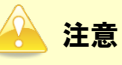

「個別注記表」は、「TACTiCS財務」の [法人決算書] 画面ー [個別注記表] タブー [テンプレート] で「達人連動]を選択している場合のみ連動対象となります。

#### <span id="page-30-0"></span>貸借対照表

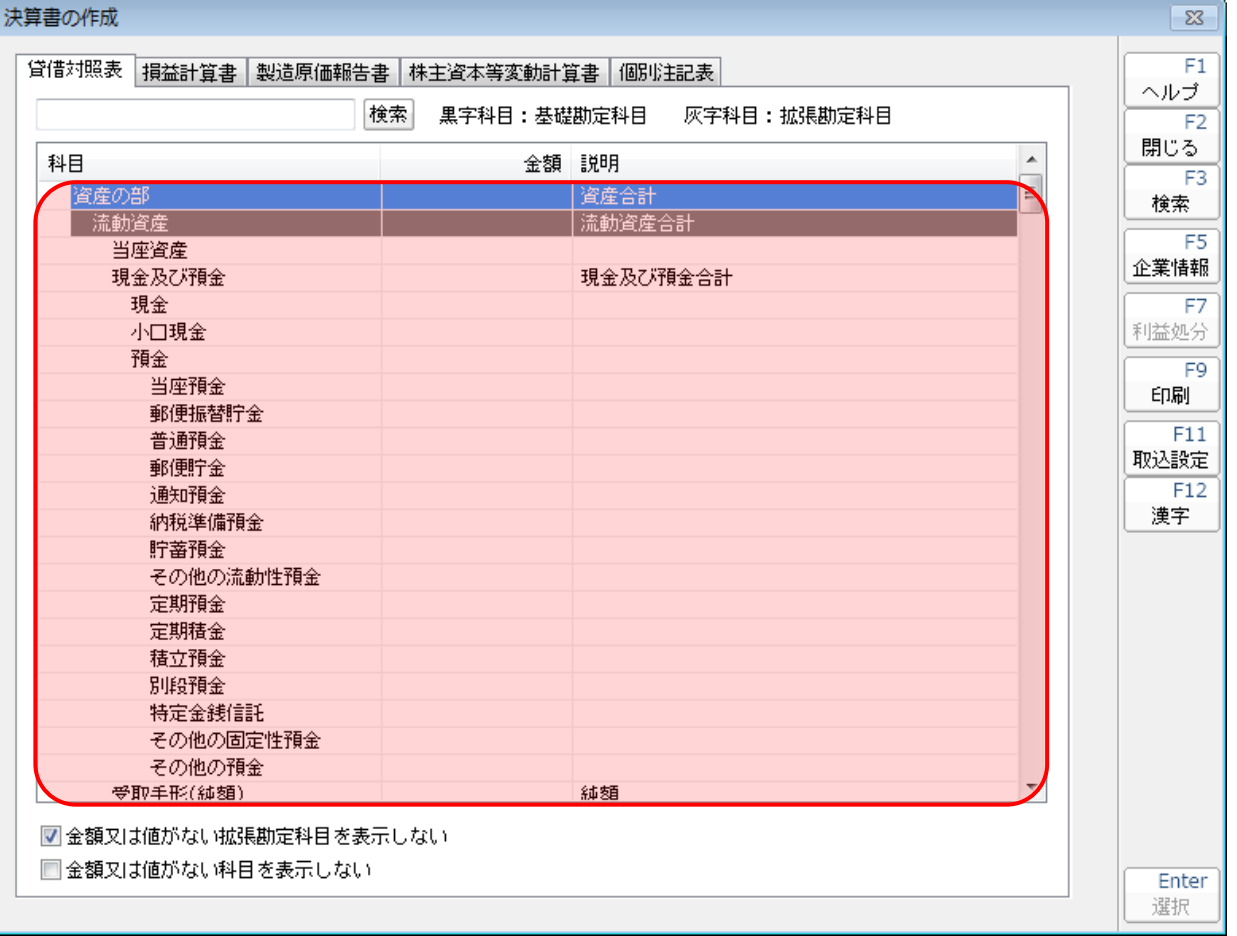

#### <span id="page-31-0"></span>損益計算書

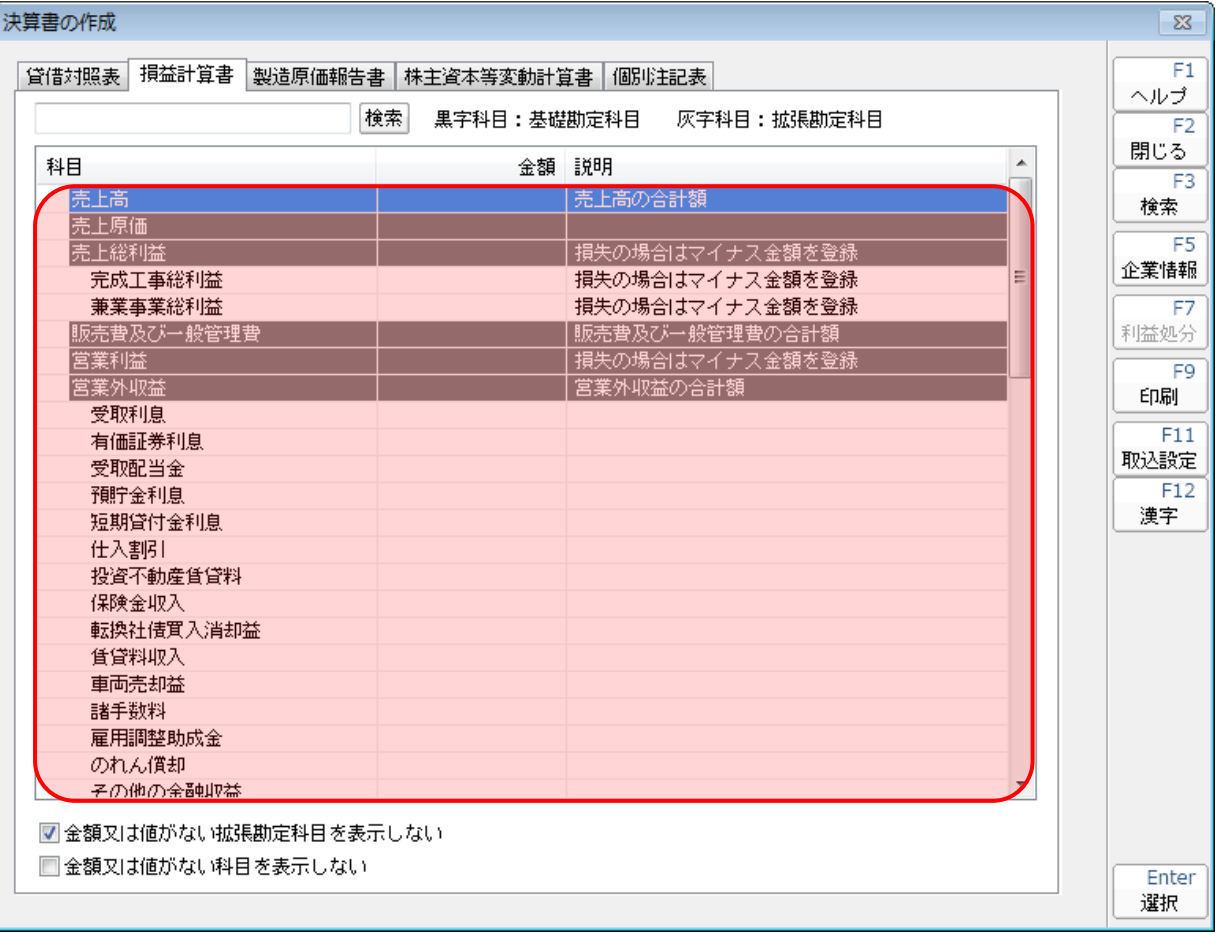

#### <span id="page-32-0"></span>製造原価報告書

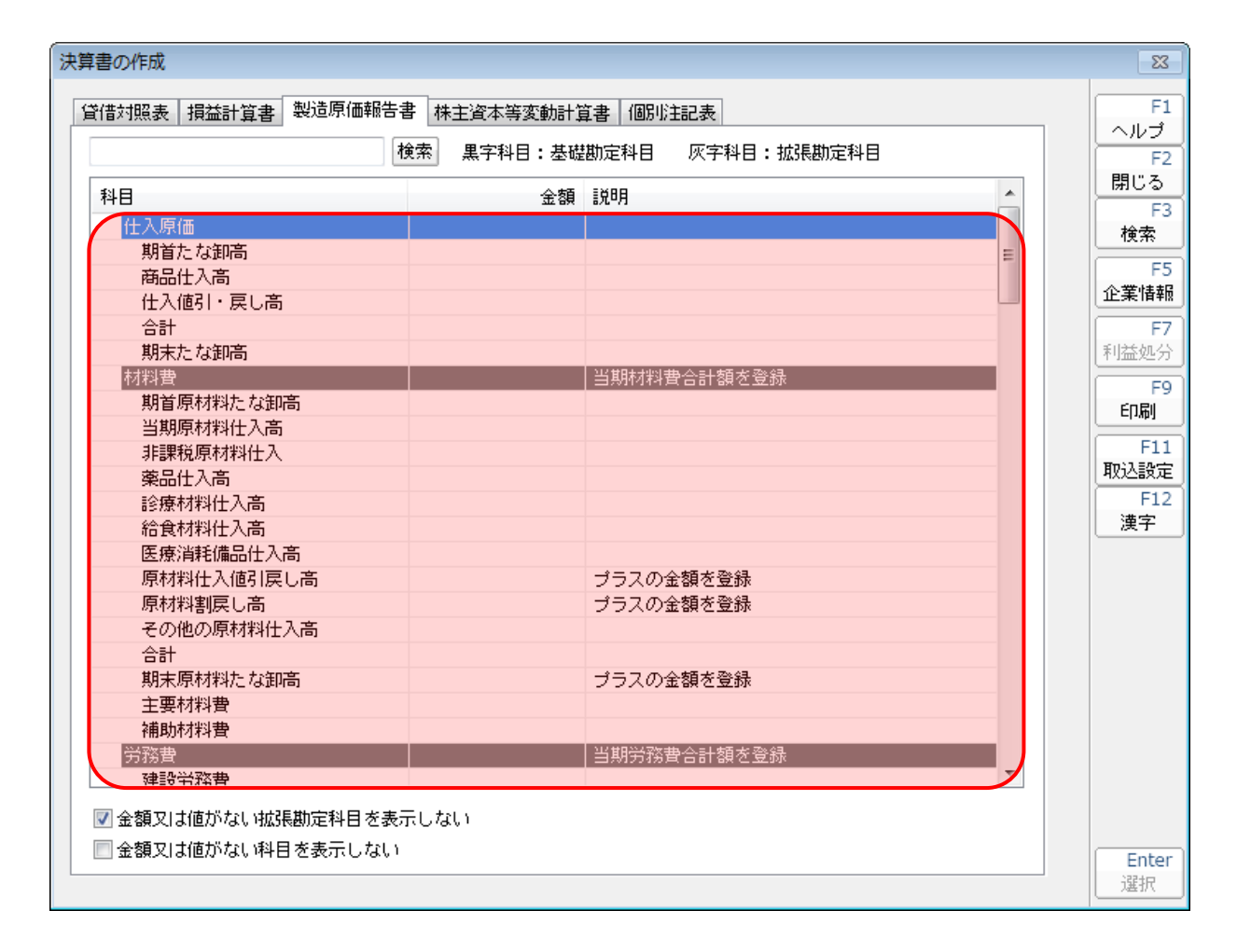

#### <span id="page-33-0"></span>株主資本等変動計算書

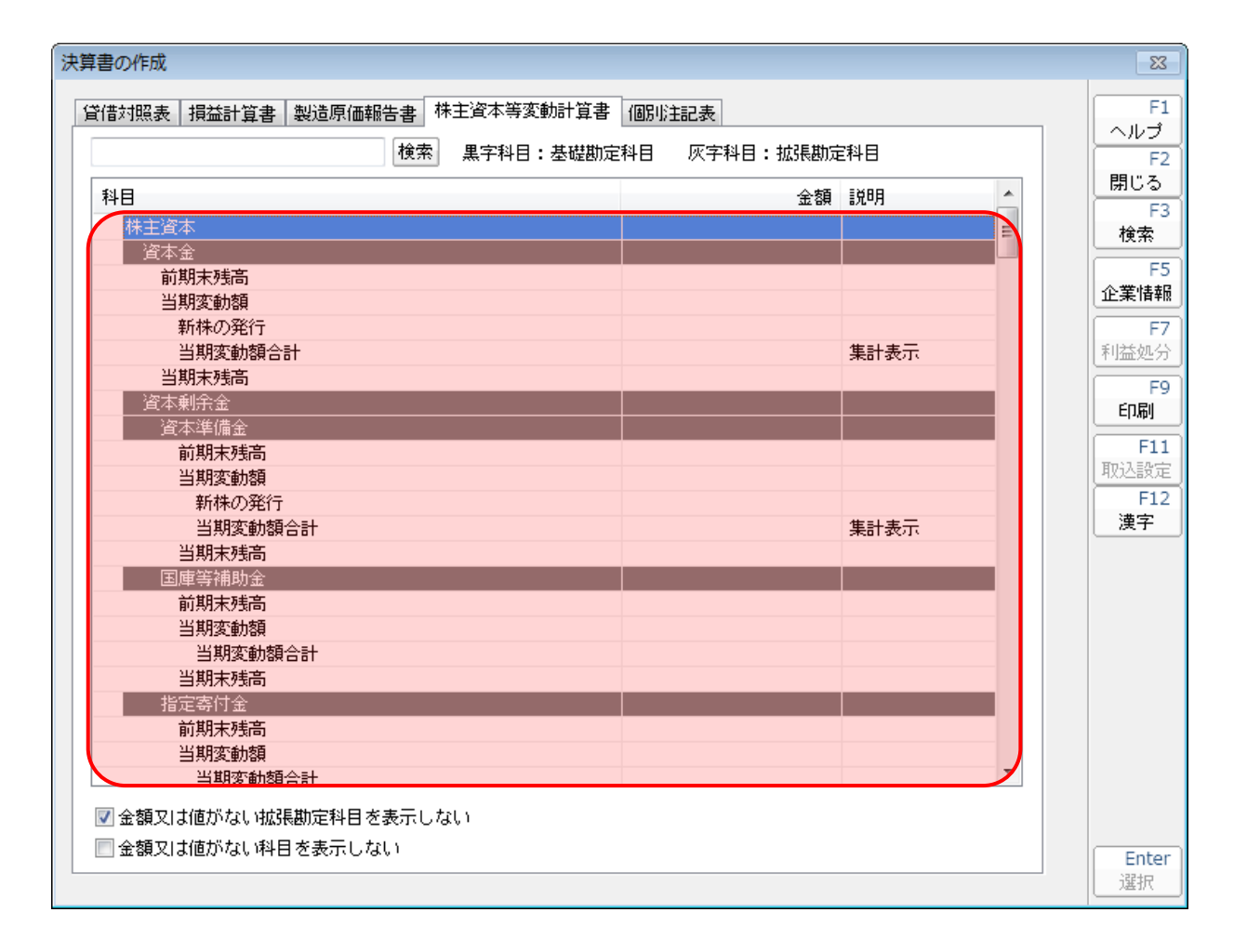

#### <span id="page-34-0"></span>個別注記表

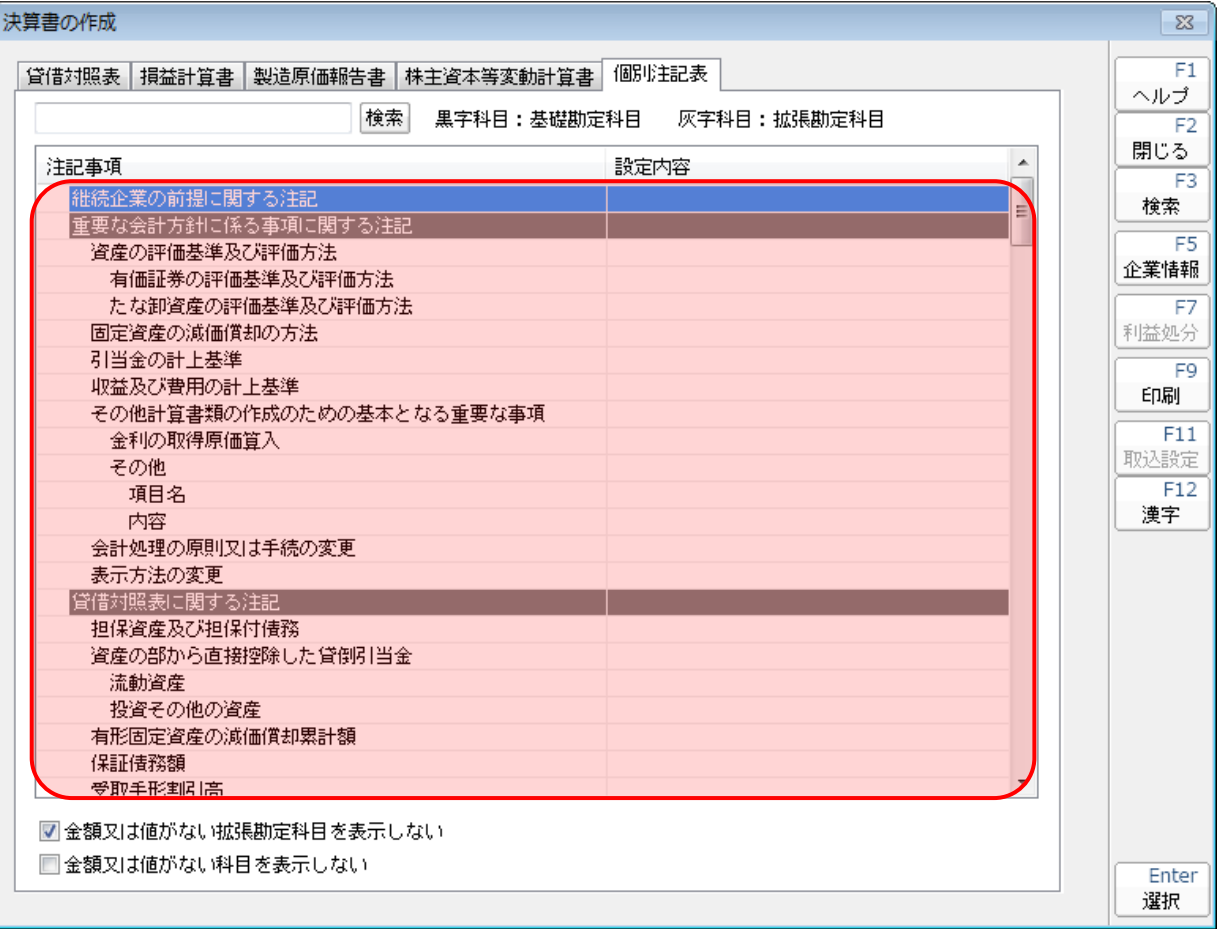

### <span id="page-35-0"></span>7.アンインストール方法

「連結納税の達人(平成25年度版 以降)fromTACTiCS財務19」をコンピュータからアンインストー ルするには、以下の手順で行います。

### ■ 注意

アンインストール作業中に[ユーザーアカウント制御]画面が表示されることがあります。その場合 は[はい]ボタンをクリックして作業を進めてください(必要に応じてパスワードを入力します)。

## *1.* Windowsのスタートメニュー[コントロールパネル]をクリックします。

[コントロールパネル]画面が表示されます。

※ Windows 10 の場合は、Windows のスタートボタンを右クリックし、表示されるメニ ューから「コントロールパネル]をクリックします。 Windows 8.1の場合は、「アプリ]画面に表示されている「連結納税の達人(平成25年度 版 以降) fromTACTiCS財務191 を右クリックー「アンインストール] をクリックし、 手順3に進みます。

## *2.* [プログラムのアンインストール]をクリックします。

[プログラムのアンインストールまたは変更]画面が表示されます。

- ※ 「コントロールパネル]画面をアイコン表示にしている場合は、「プログラムと機能]を クリックします。
- *3.* [連結納税の達人(平成25年度版 以降)fromTACTiCS財務19]をクリックして選択し、 [アンインストール]をクリックします。 確認画面が表示されます。
- *4.* [はい]ボタンをクリックします。

終了画面が表示されます。

*5.* [OK]ボタンをクリックします。

以上で、「連結納税の達人(平成25年度版 以降)fromTACTiCS財務19」のアンインストールは完了で す。

### <span id="page-36-0"></span>8.著作権・免責等に関する注意事項

- ・ 「連結納税の達人(平成25年度版 以降)fromTACTiCS財務19」のソフトウエア製品全体の著作 権、工業所有権の一切の知的財産権は全国税理士データ通信協同組合連合会に帰属するものとします。
- ・ 「連結納税の達人(平成25年度版 以降)fromTACTiCS財務19」の複製物(バックアップ・コピ ー)は、不慮の事故に備えて1部のみ作成することができます。
- ・ 「連結納税の達人(平成25年度版 以降)fromTACTiCS財務19」を使用した結果の損害及び影響 について、原因のいかんを問わず、弊社及び全国税理士データ通信協同組合連合会は一切の賠償の責 任を負いません。
- ・ 「連結納税の達人(平成25年度版 以降)fromTACTiCS財務19」のプログラム及びドキュメント 等の一部または全部をどのような場合でもその形態を問わず無断で解析・改造・配布等を行うことは できません。
- ・ 「連結納税の達人(平成25年度版 以降)fromTACTiCS財務19」のソフトウエア製品仕様は、事 前の通知なしに変更することがあります。

連結納税の達人(平成25年度版 以降)fromTACTiCS財務19 運用ガイド 平成31年2月9日初版